## GRUNGE EDGE BRUSH SET INSTRUCTION GUIDE by Kim Hill

If you have any questions about this instruction guide or the brushes that are not answered here, please email me directly at [kim@photosbykimhill.com](mailto:kim@photosbykimhill.com)

First, you will need to load the brushes into your brush palette. Click on the brush icon in the toolbox. Then go up to the options bar at the top of the screen and click on the upside-down triangle next to the picture of the brush. A fly-out menu will open up revealing your brush choices. At the top right corner, there is another triangle – click on that and another fly-out menu will open up with additional options. This time, choose LOAD BRUSHES. A navigation window will open. Locate the .abr file that you saved after downloading and select that and then click LOAD.

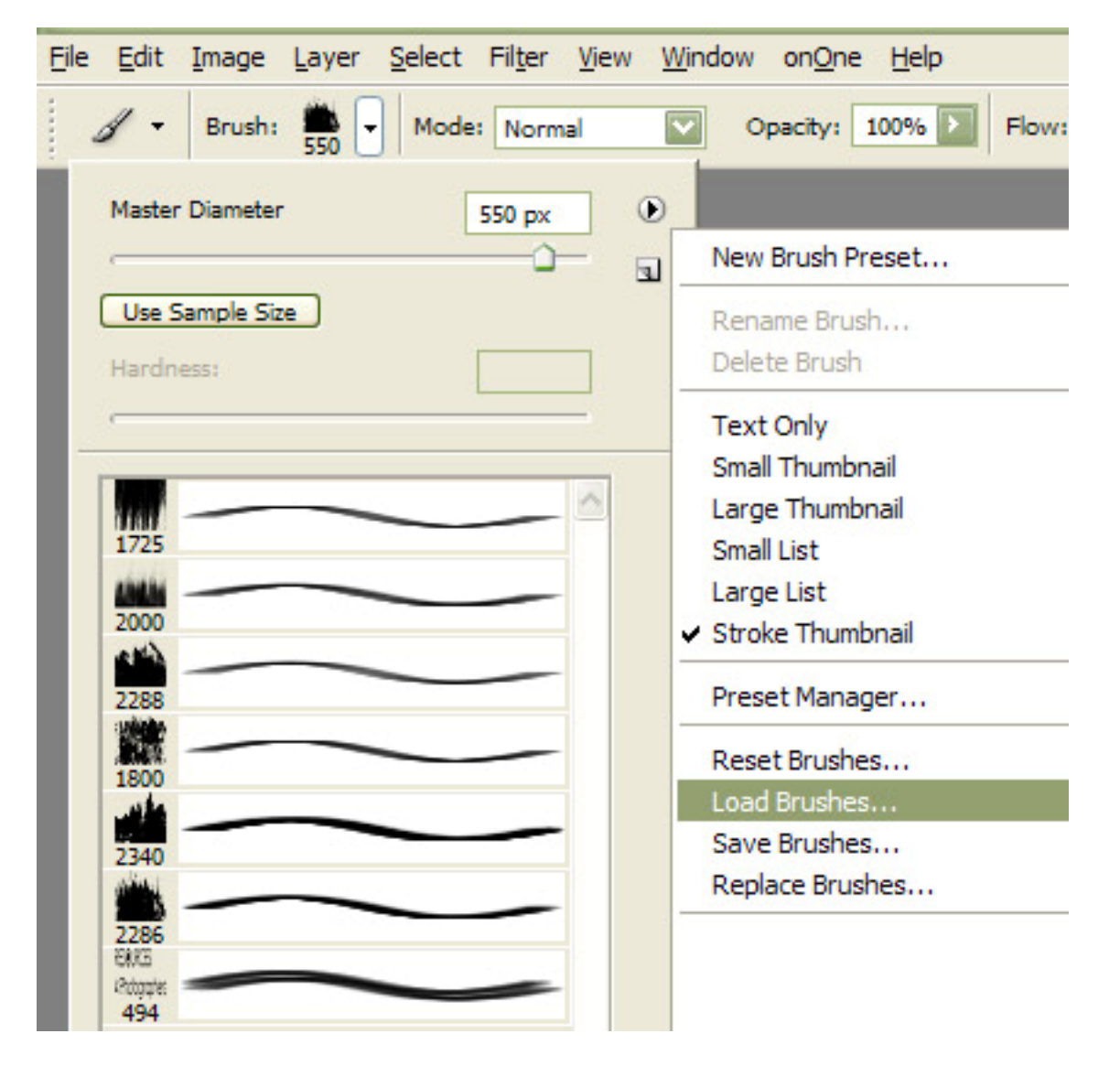

Next, open the image you want to apply the grunge edge to. Once all your standard editing is complete, create a new layer at the top of your layers stack. Select the grunge edge brush you want to use from the brush palette. To do this, first click on the brush icon in the toolbox. Then go up to the options bar at the top of the screen and click on the upside-down triangle next to the picture of the brush. A fly-out menu will open up revealing your brush choices. The grunge edge brushes you just loaded will be at the bottom of your brush palette so you may have to use the vertical scroll bar to get down far enough to see them.

Now it's time to pick the colors you want your grunge edges to be. I usually just use black or white, but you can select any color you want by double-clicking on the paint colors in your tool box.

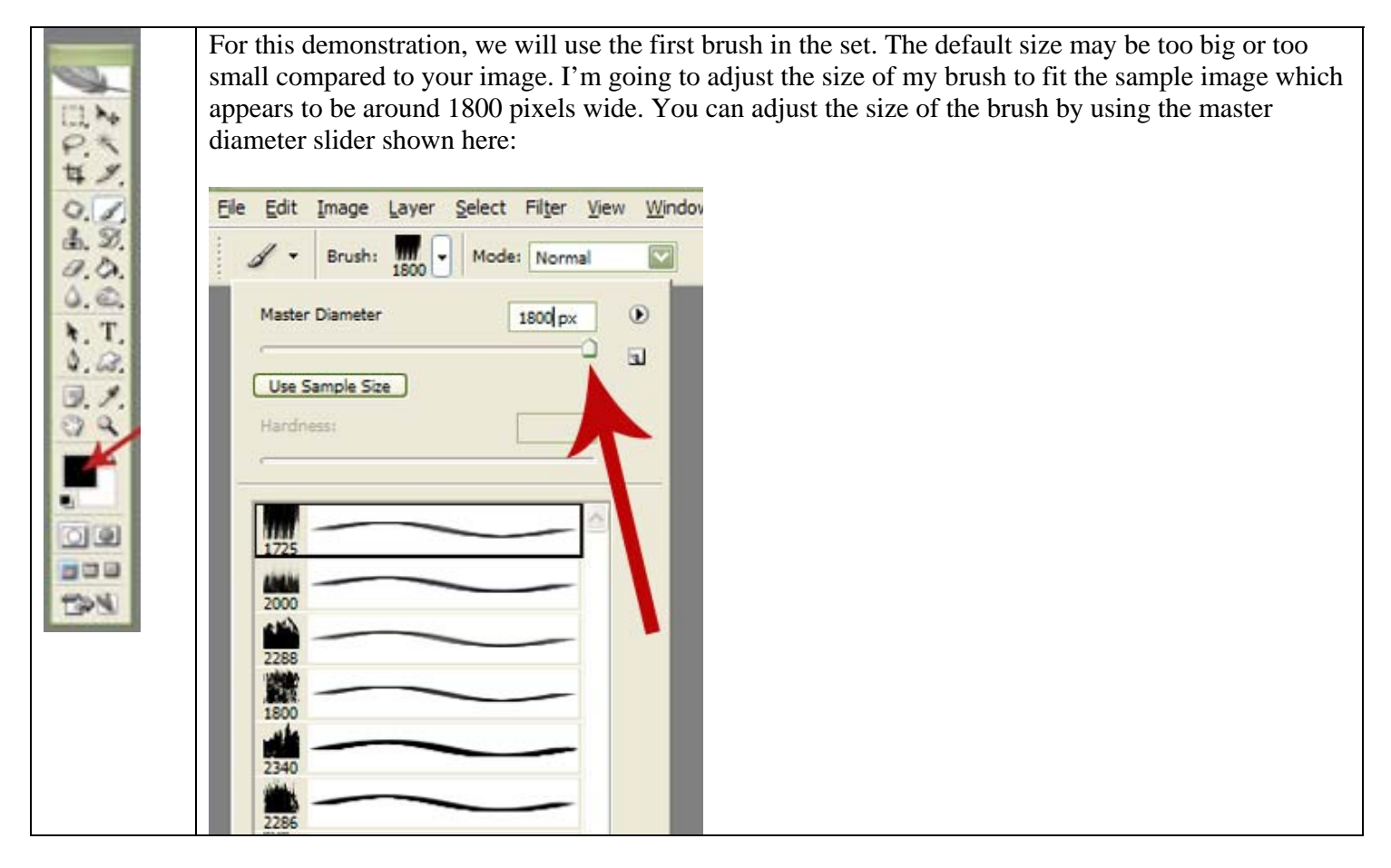

Next, create a new blank layer at the top of your layer stack. Align your brush along the top edge of the image and click one time.

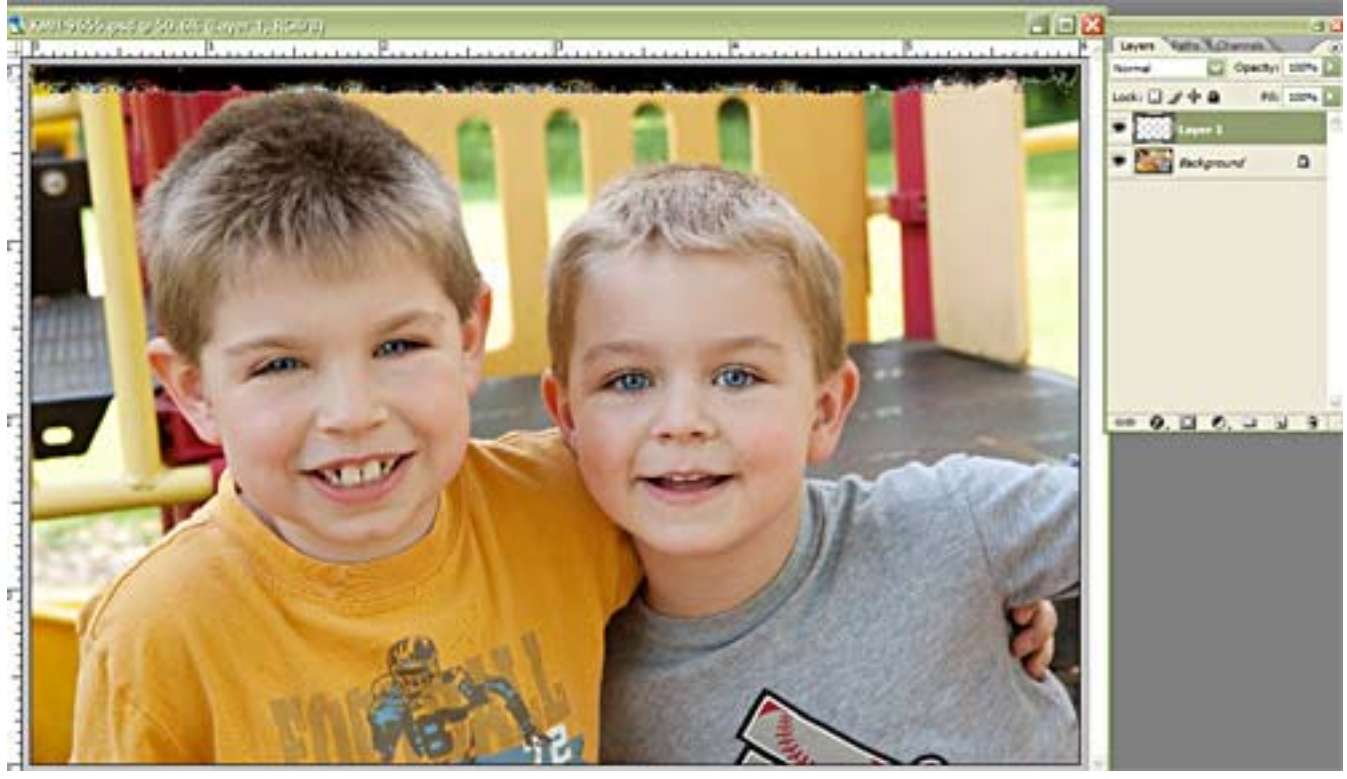

Next you need to add the grunge effect to each of the other edges of the image. You can do this a couple of ways. You can duplicate the LAYER 1 and then flip it horizontally, vertically, etc. and then position it along another edge. Or you can rotate the actual brush.

If you choose to rotate the brush, you will need to open up the brush options palette. This is located in the upper right corner of your screen. First make sure your brush is selected, then click on the word BRUSHES. The fly-out menu will open. You can now click, hold, and drag this palette out onto your workspace if you want. If you don't like it on your workspace, you can return it to the palette well by clicking on the small black triangle in the upper right corner of the palette and then choose RETURN TO PALETTE WELL from the list on the left.  $\odot$ 

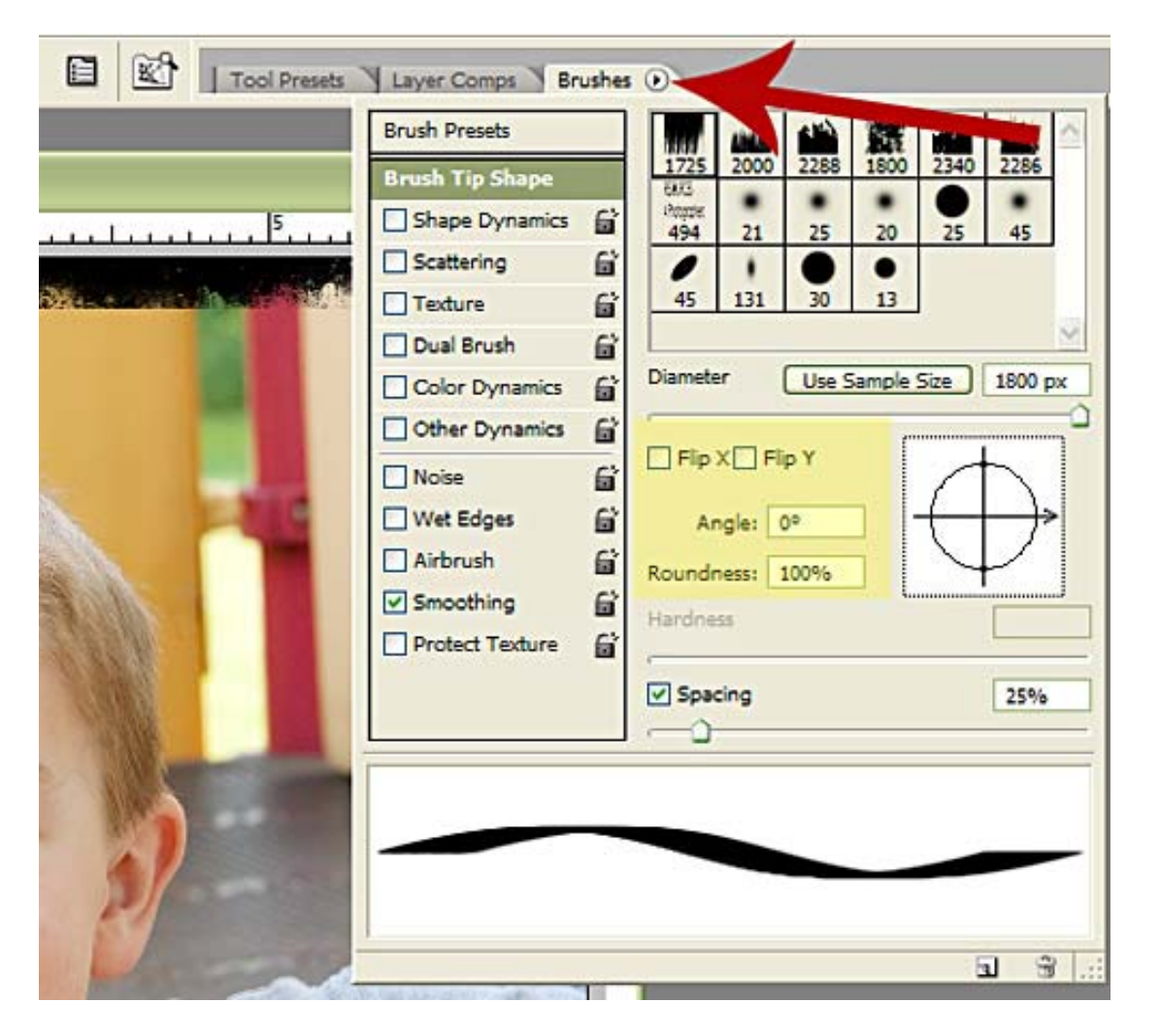

Okay, so to adjust the direction of your brush, you will use simple change the angle to 90 degrees (refer to the yellow highlighted area above). This will make the hard edge of your brush move to the left side and the rough edge will be on the right…..the brush will be vertical in orientation.

Simply align the brush along the left side of your image and click one time. You will then change the brush angle again. This time change it to 180 degrees and the hard edge will now be on the bottom, rough edge on the top. Align the brush along the bottom edge of your image and click one time. Make the last angle change to -90 degrees so that the hard edge is on the right, rough edge on the left. Align the brush along the right edge of your image and click one time.

The grunge edge is now completely surrounding your image and will look like this:

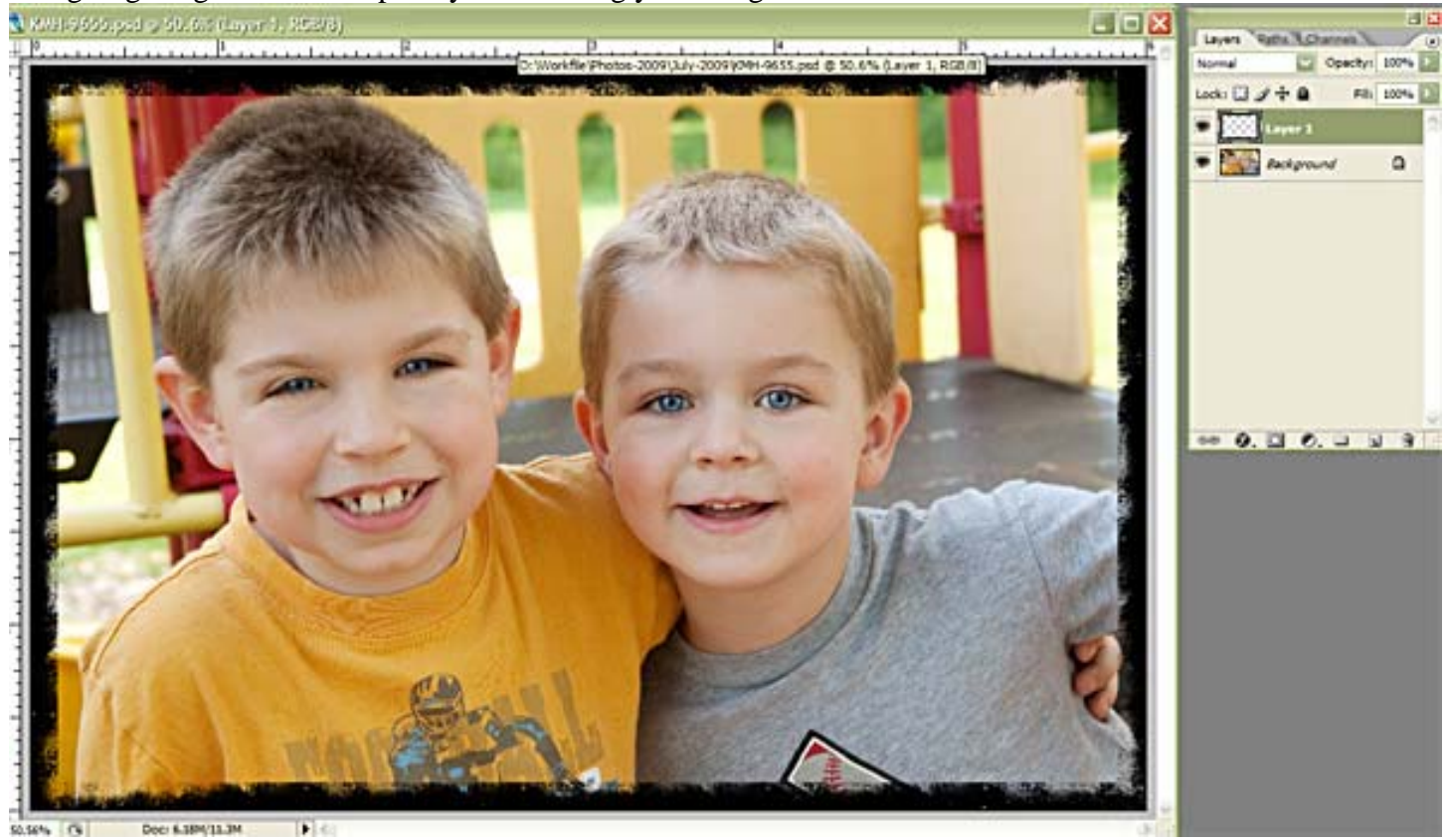

You can vary the look of your grunged edge by mixing and matching the different brushes in the set. Try using 2 different brushes on the same photo. Try using different paint colors, too. Most of all, have fun!  $\odot$